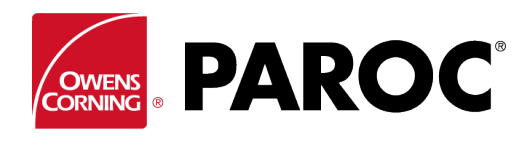

**CALCULUS** 

### **Instructions pour la connexion de l'utilisateur sur Calculus**

**PAROC Calculus PAROC** Project name: My project ∨ Calc<sub>1</sub>  $+$  NEW **PAROC Calculus ISO 12241 SELECT OBJECT Technical Insulation Calculation Program** This software calculates insulation solutions made by PAROC Technical insulation products. Calculations are based on equations described in standard EN ISO 12241. Paroc Group is not liable for any direct or indirect damage that may be caused by using this software. The latest version of this software is always available on Paroc web site. **CONTINUE Flat Surface** nk @ 2019 Paroc Oy Ab, All rights reserved  $3.0.2$ 

### **SE CONNECTER OU S'INSCRIRE EN TANT QUE NOUVEL UTILISATEUR**

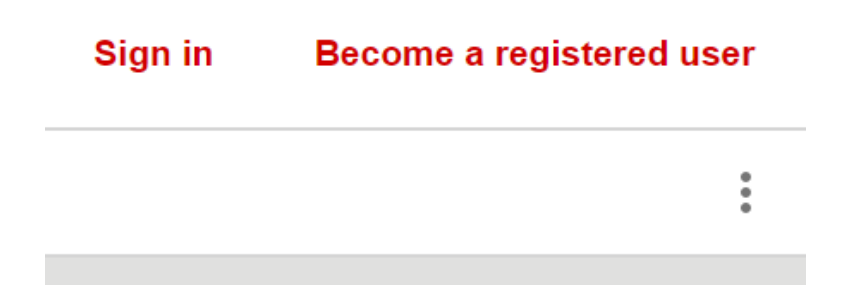

Veuillez suivre les instructions à l'écran s'il s'agit de votre première inscription.

### **CRÉER UN NOUVEAU PROJET OU OUVRIR UN PROJET EXISTANT**

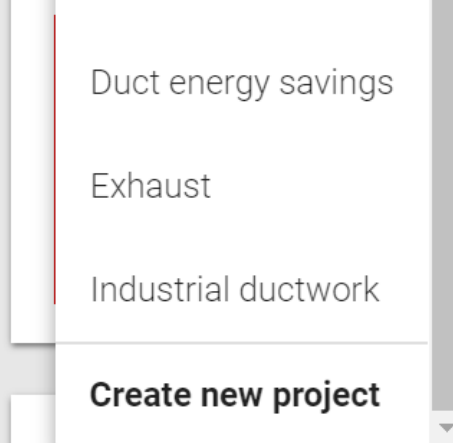

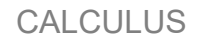

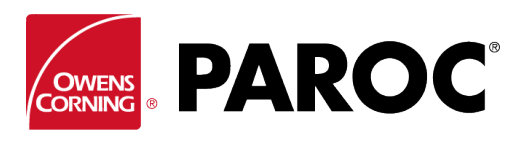

**DANS UN SEUL PROJET, VOUS POUVEZ CRÉER DE NOMBREUX CALCULS**

# **Project name: Example**

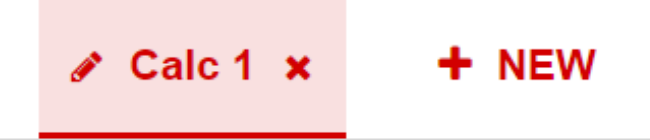

Renommer un calcul en cliquant sur le symbole « stylo ».

### **« MENU TROIS POINTS » (EN HAUT À DROITE)**

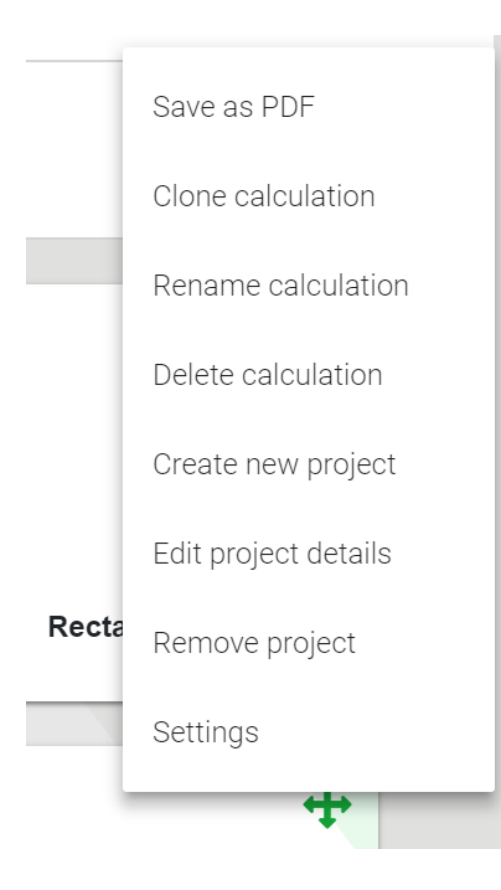

La fonction « Reproduction du calcul » est très utile lors de la création de variantes d'un même calcul, par exemple différents objets ou épaisseurs d'isolation dans les mêmes conditions ambiantes, etc.

Vous pouvez également enregistrer vos calculs sous forme de fichiers PDF que vous pourrez ensuite envoyer par courrier électronique.

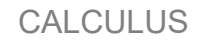

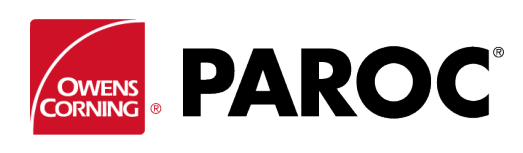

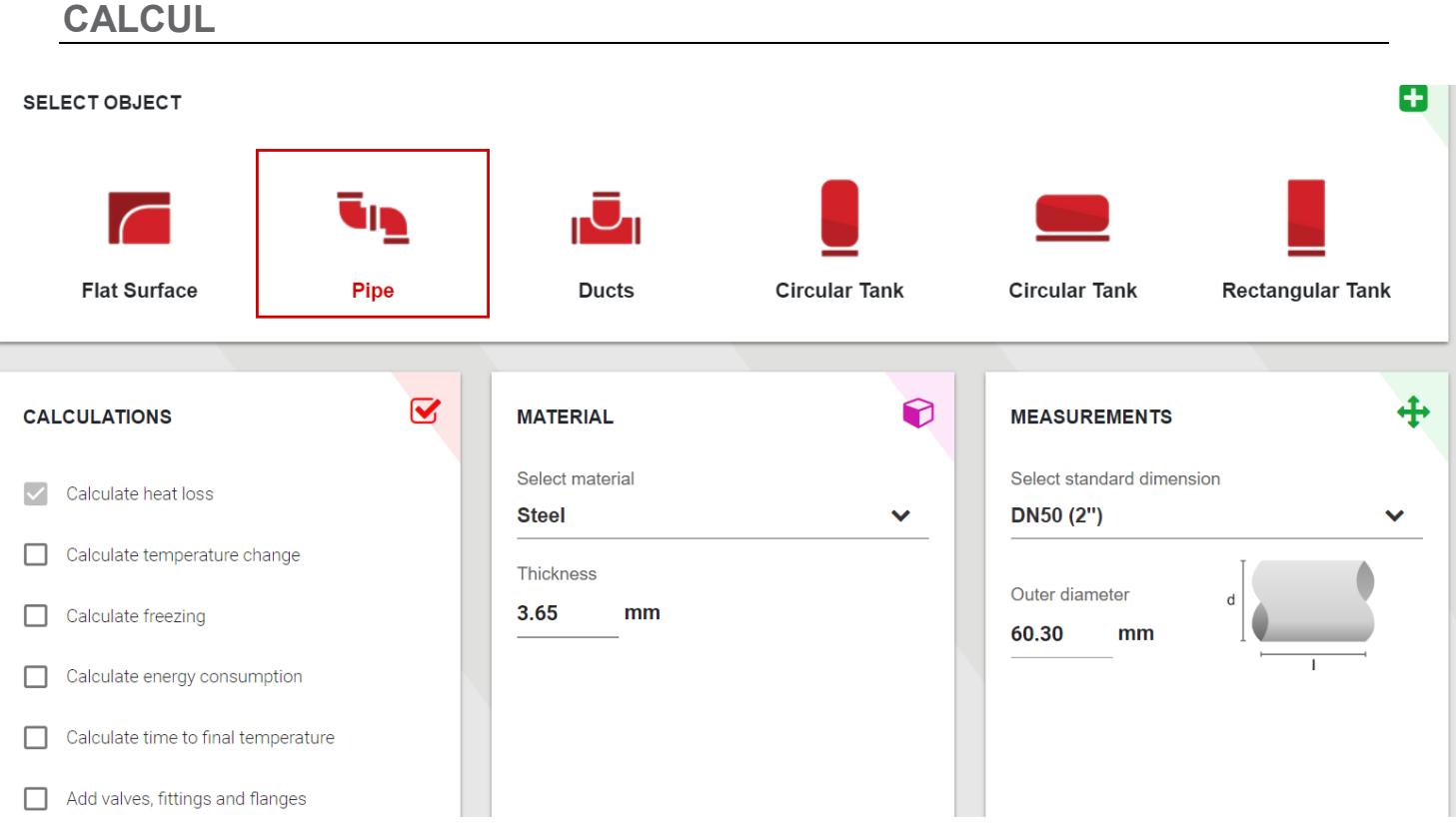

Sélectionnez un type d'objet et ses dimensions.

En déroulant vers le bas, sélectionnez la température du contenu et les conditions ambiantes.

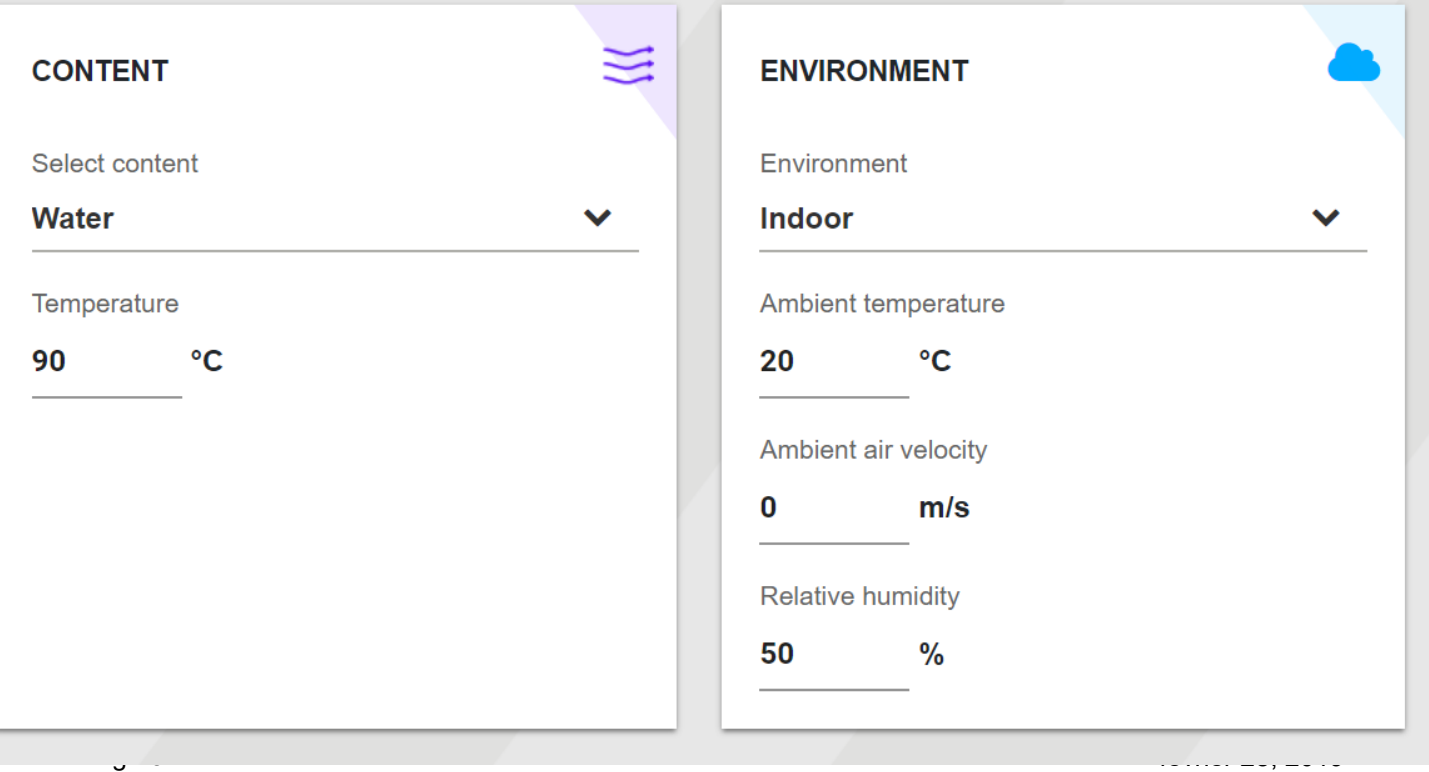

**CALCULUS** 

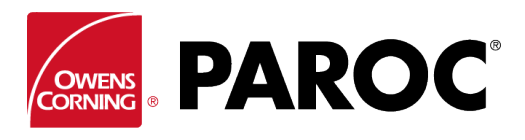

## **Instructions pour la connexion de l'utilisateur sur Calculus**

Sélectionnez le type et l'épaisseur de l'isolation :

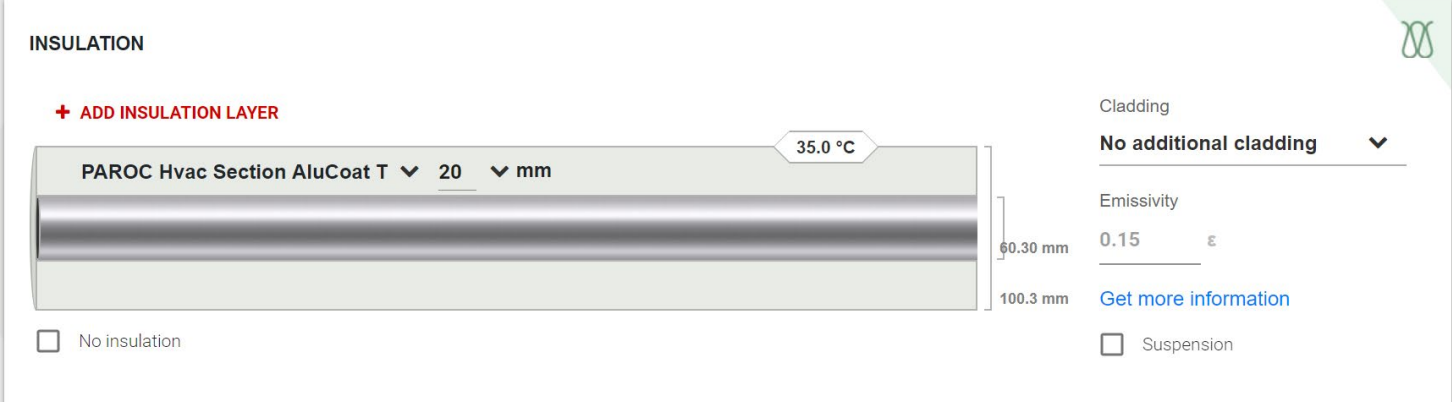

Vous pouvez ajouter plusieurs couches d'isolation. N'oubliez pas de choisir le type de revêtement, qui est très important pour déterminer la température de surface, ainsi que le support de revêtement, le cas échéant.

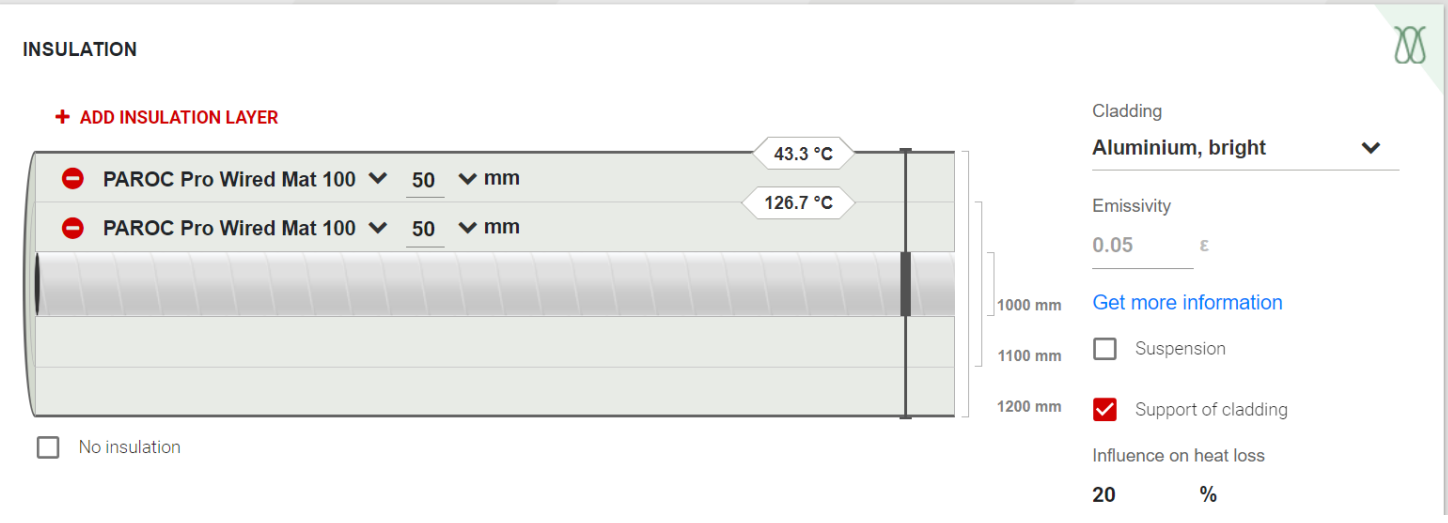

### Les résultats sont affichés :

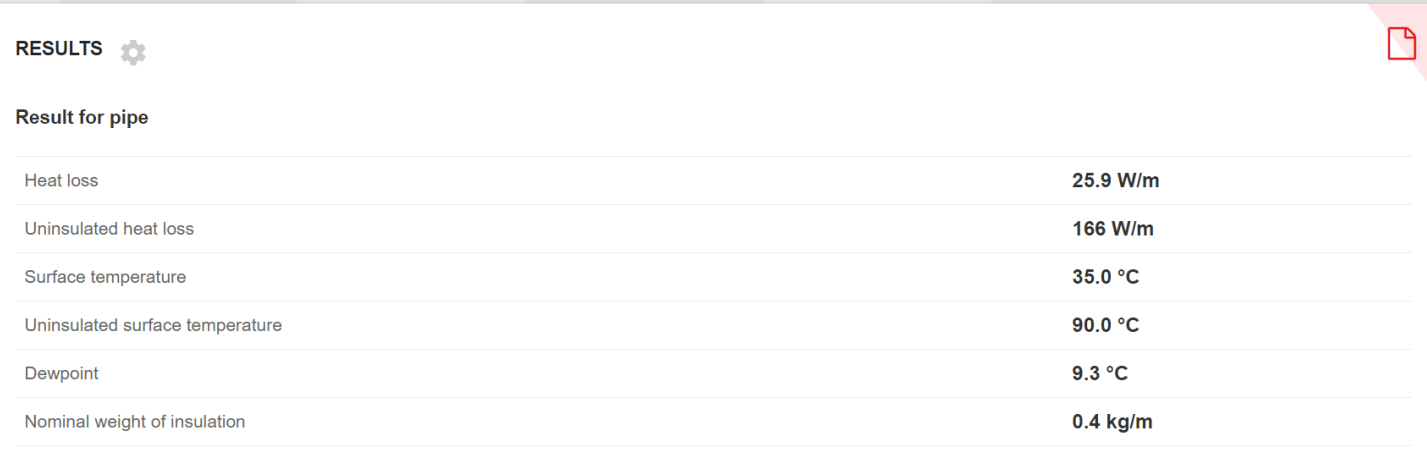

 $f(x) = 28, 201$ 

 $\overline{\phantom{a}}$ 

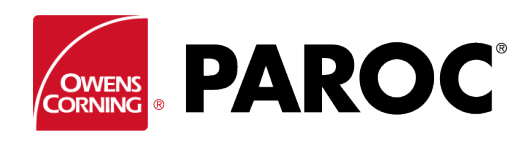

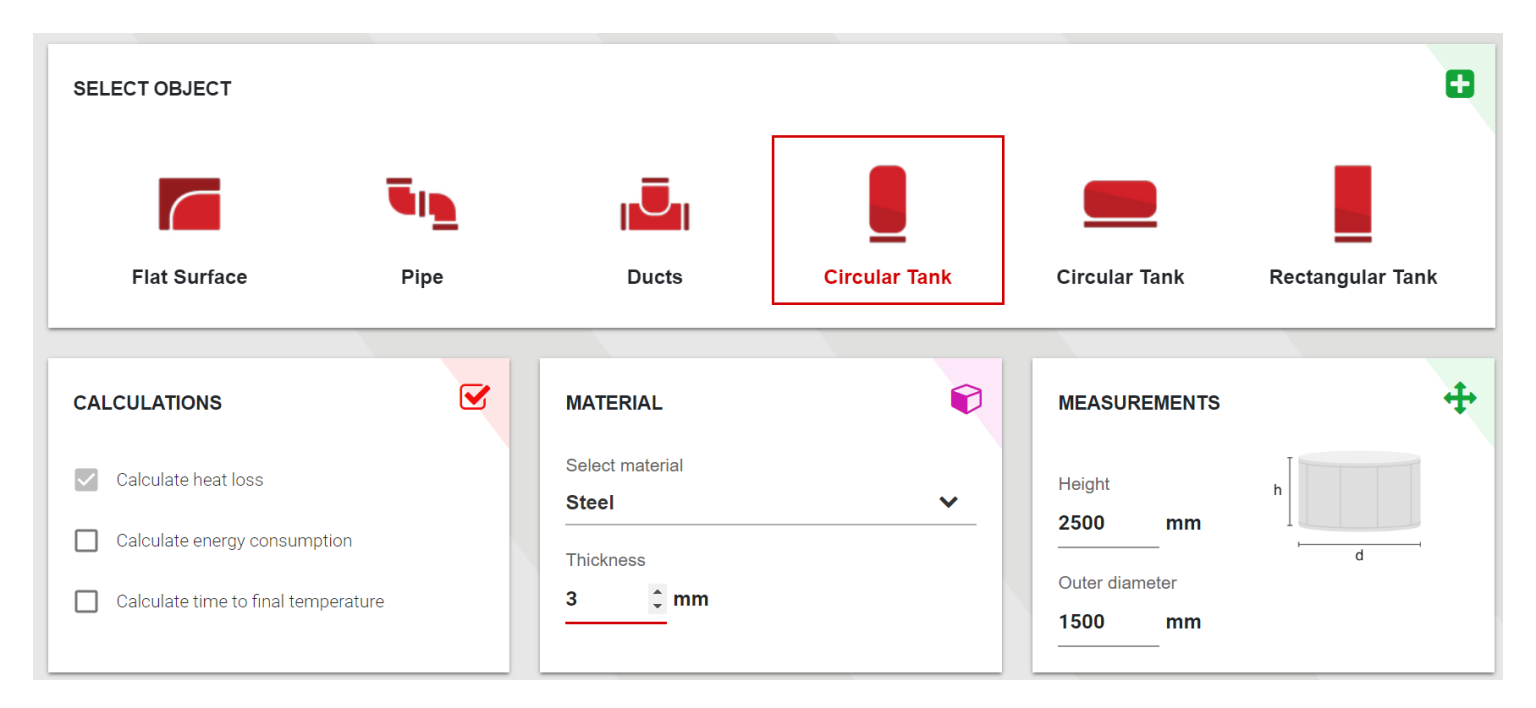

Cliquez sur un symbole d'avertissement pour plus d'informations : celui-ci s'affiche lorsque les propriétés d'un produit sont dépassées :

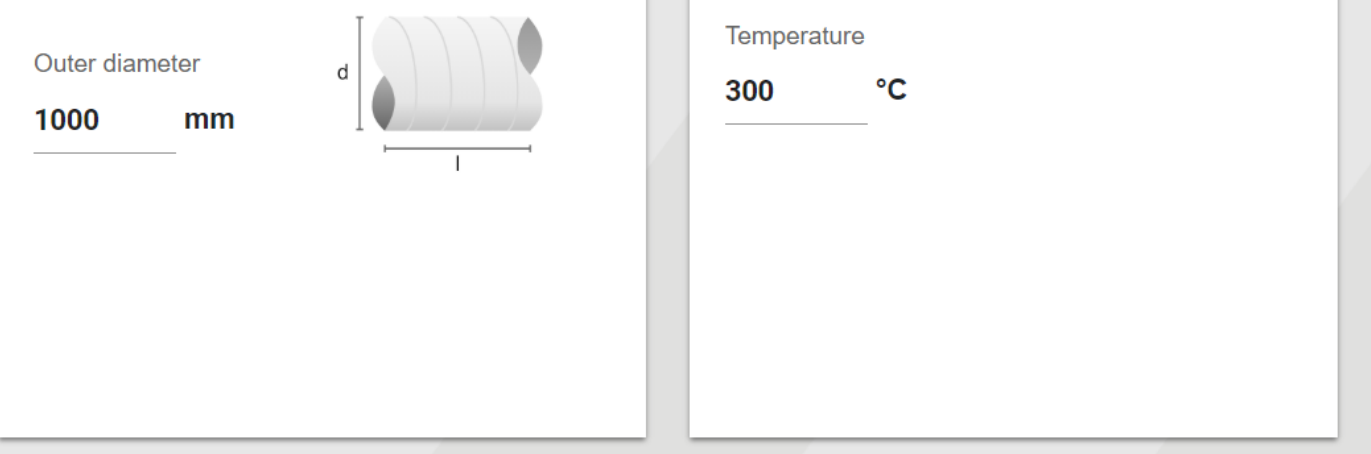

### **INSULATION**

### + ADD INSULATION LAYER

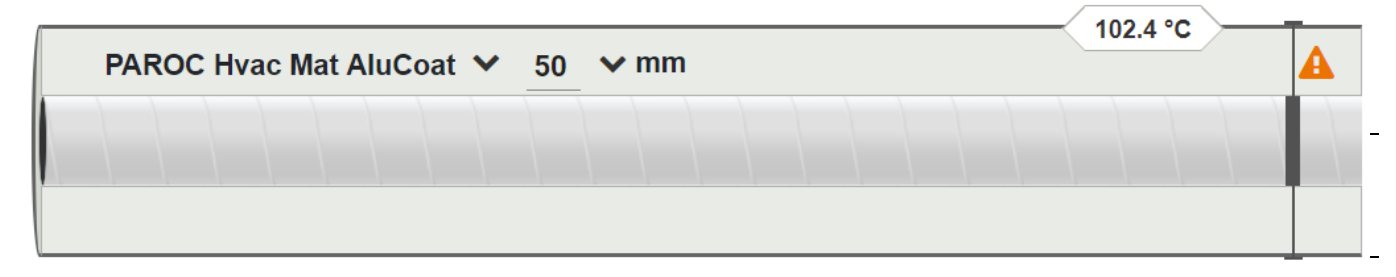

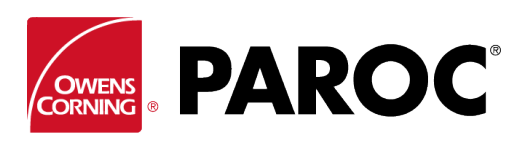

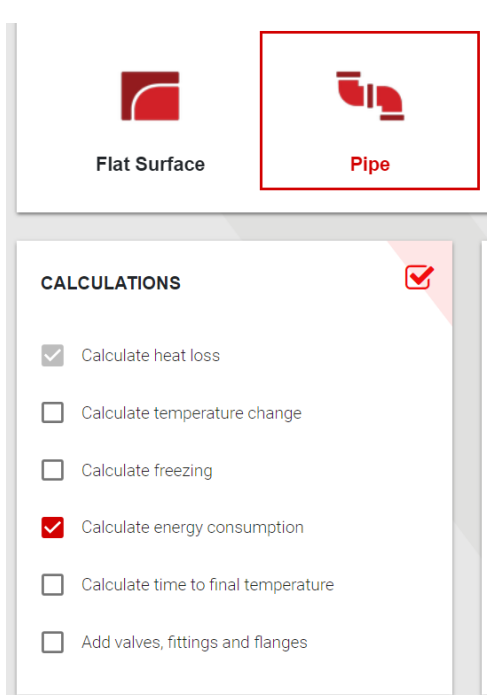

Cochez les cases pour sélectionner les fonctionnalités avancées.

Par exemple, vous pouvez estimer ici la consommation d'énergie et les économies réalisées suite à l'application de différentes épaisseurs d'isolation. Le calculateur peut alors être considéré comme un outil de vente pour les personnes chargées de réaliser les isolations.

Les délais de gel peuvent être calculés, y compris les recommandations de traçage électrique avec différentes épaisseurs d'isolation.

Il est également possible de calculer le changement de température tout au long de la longueur de la tuyauterie ou de la canalisation, y compris la possibilité d'ajouter différentes tailles de tuyaux ou de conduites.

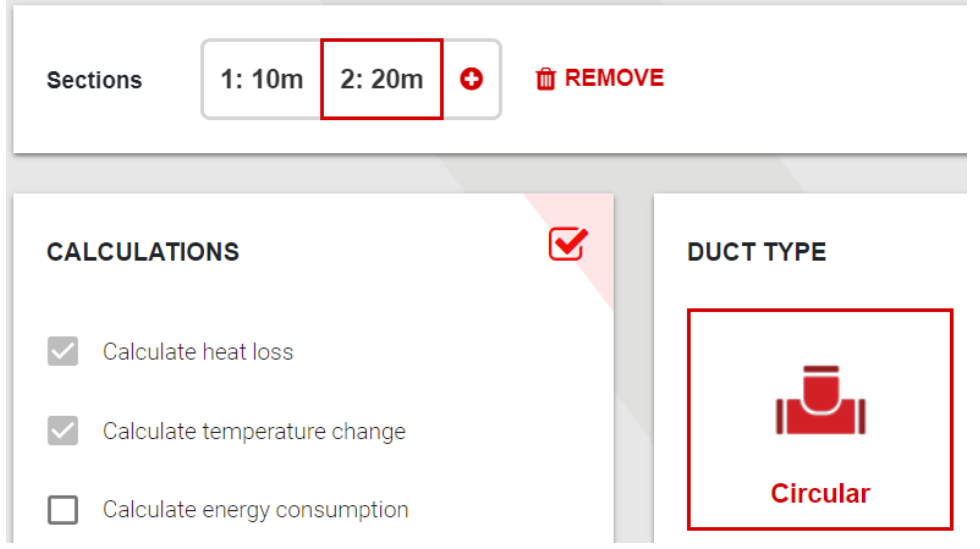

**CALCULUS** 

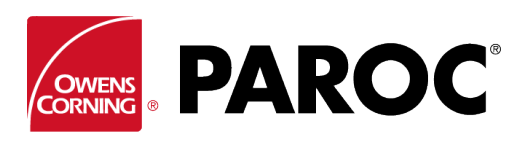

### **Instructions pour la connexion de l'utilisateur sur Calculus**

### **PARAMÈTRES ET PRODUITS PERSONNALISÉS**

Les options de personnalisation se trouvent ici, par exemple la possibilité d'insérer des produits qui ne sont pas fabriqués par Paroc.

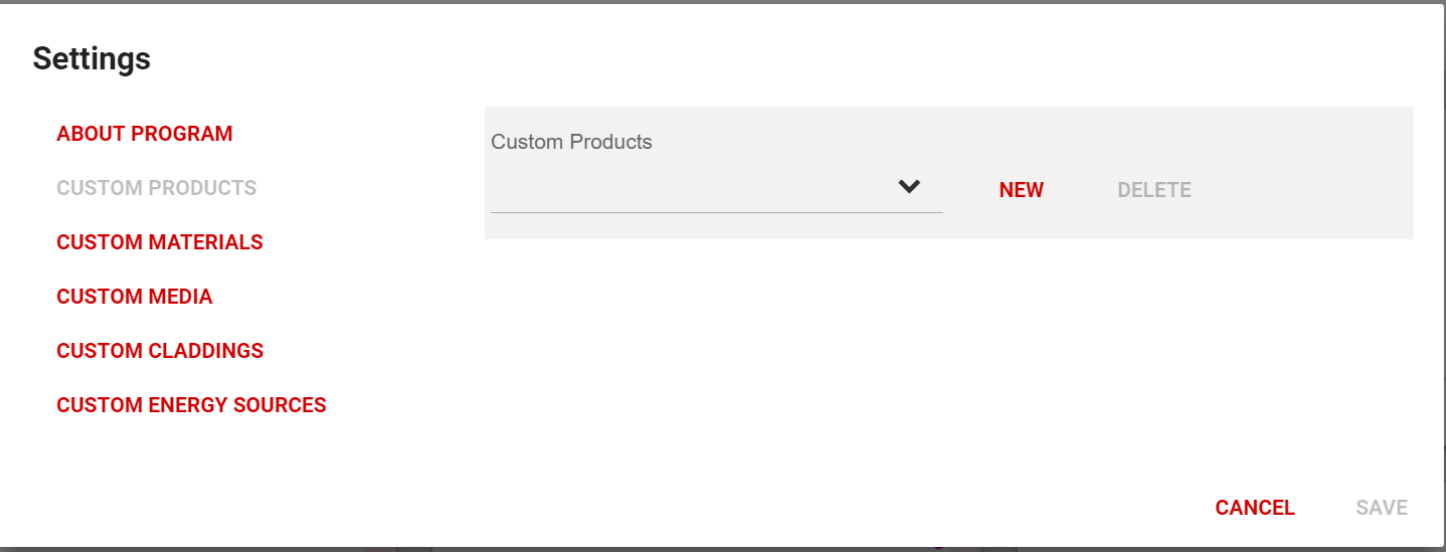

Copiez soigneusement les données du produit à partir de la déclaration de performance. Il est essentiel de saisir 4 valeurs de conductivité thermique couvrant la plage de température de service pour que les calculs soient corrects.

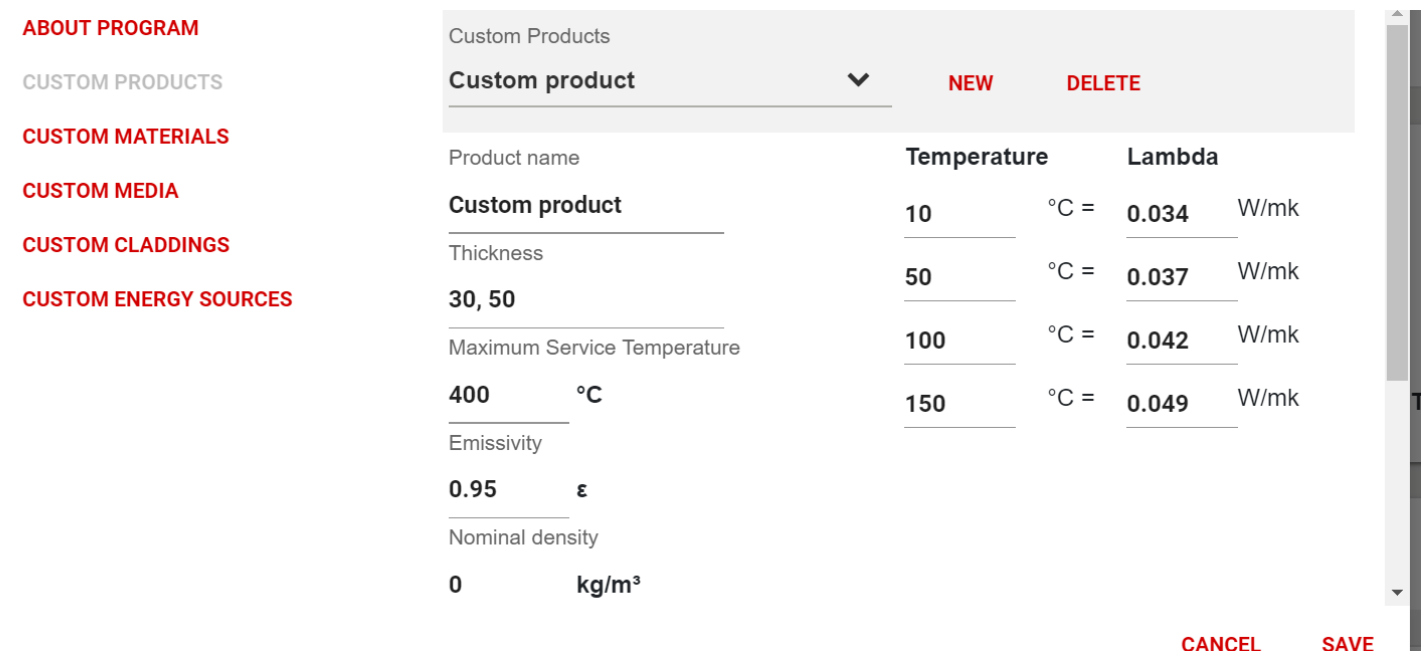